Dieses Manöver kann auch ohne angeschlossene Anlage mit Hilfe des Simulators durchgeführt werden( siehe Seite 58).

## **Halteposition festlegen**

Möglicherweise ist Ihnen aufgefallen, dass der Zug anhält, sobald er den Belegtabschnitt in "Block 4" erreicht. Um eine andere Halteposition in "Block 4" festzulegen, schalten Sie den **Editiermodus** in der Registerkarte **Ansicht** ein (siehe Abbildung 4), markieren Sie "Block 4" und rufen dann das Kommando **Eigenschaften** aus der Registerkarte **Bearbeiten** auf.

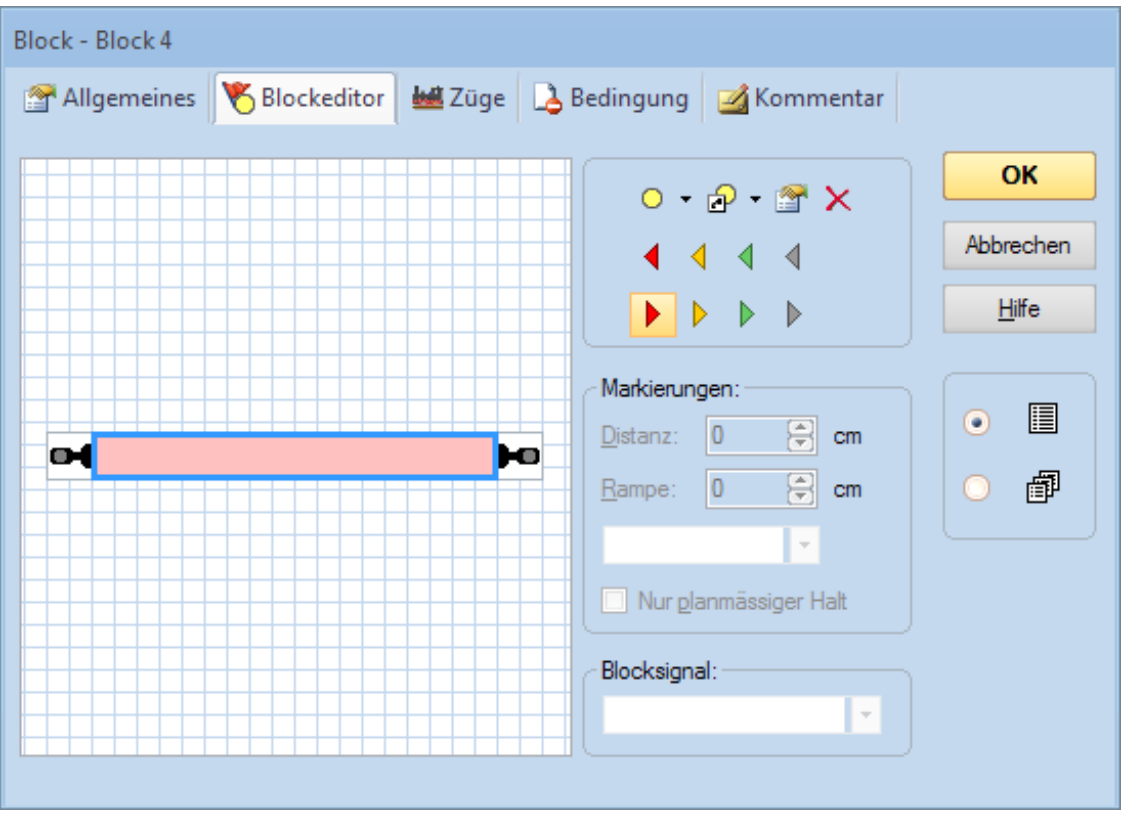

Wählen Sie dann die Registerkarte **Blockeditor** wie unten abgebildet:

**Abbildung 33: Blockeditor**

Klicken Sie das rötliche Rechteck (Kontaktmelder) im Innern des Blockeditors an und wählen Sie das Kommando **Haltemarkierung Rechts** in der Symbolleiste des Blockeditors (siehe Abbildung 33). Ein dreieckiges Symbol erscheint nun im Arbeitsbereich des Blockeditors. Ziehen Sie dieses Dreieck mit der Maus nach rechts.

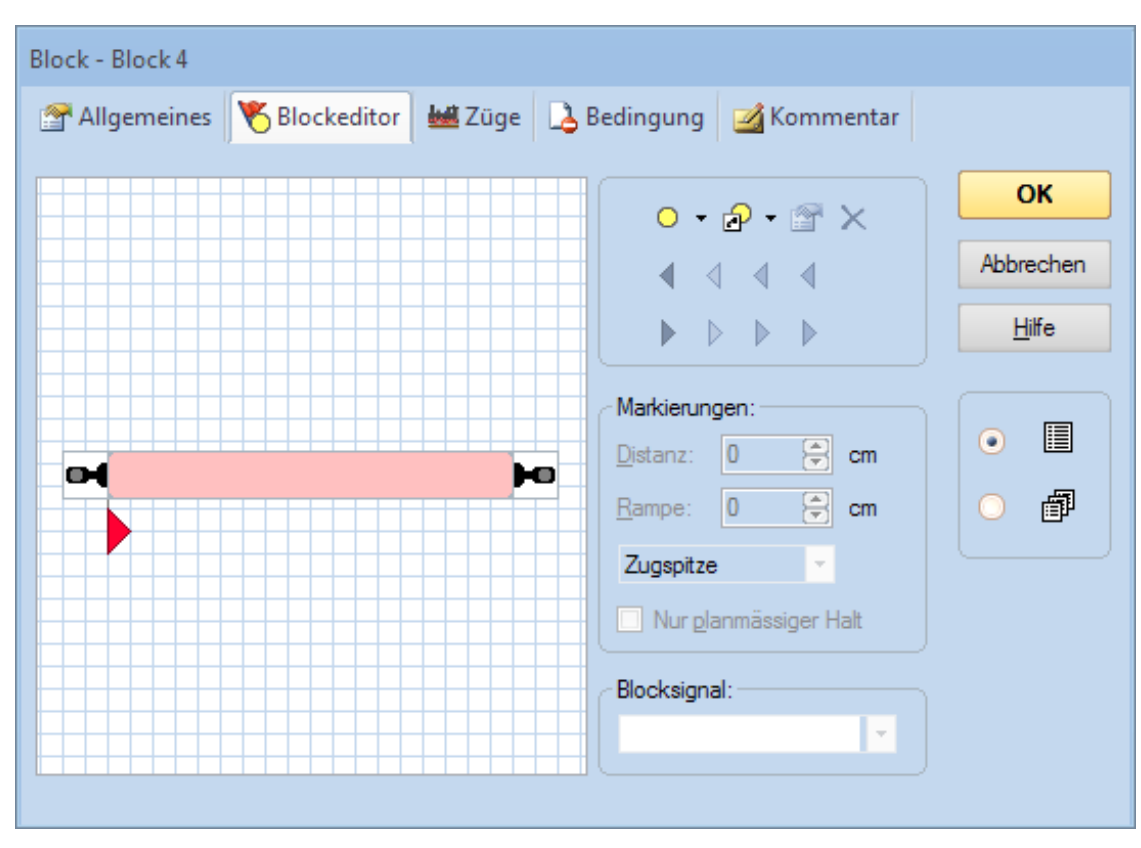

Der Blockeditor sollte nun in etwa so aussehen, wie unten abgebildet:

**Abbildung 34: Blockeditor mit Haltemarkierung**

Das rote Dreieck markiert den Punkt, an dem ein Zug in "Block 4" anhalten soll (Haltemarkierung). Wir nehmen z.B. an, dass dieser Punkt ca. 80cm hinter der Trennstelle des Belegtabschnitts liegt. Markieren Sie das rote Dreieck im Blockeditor und tragen Sie 80 im Feld **Distanz** ein.

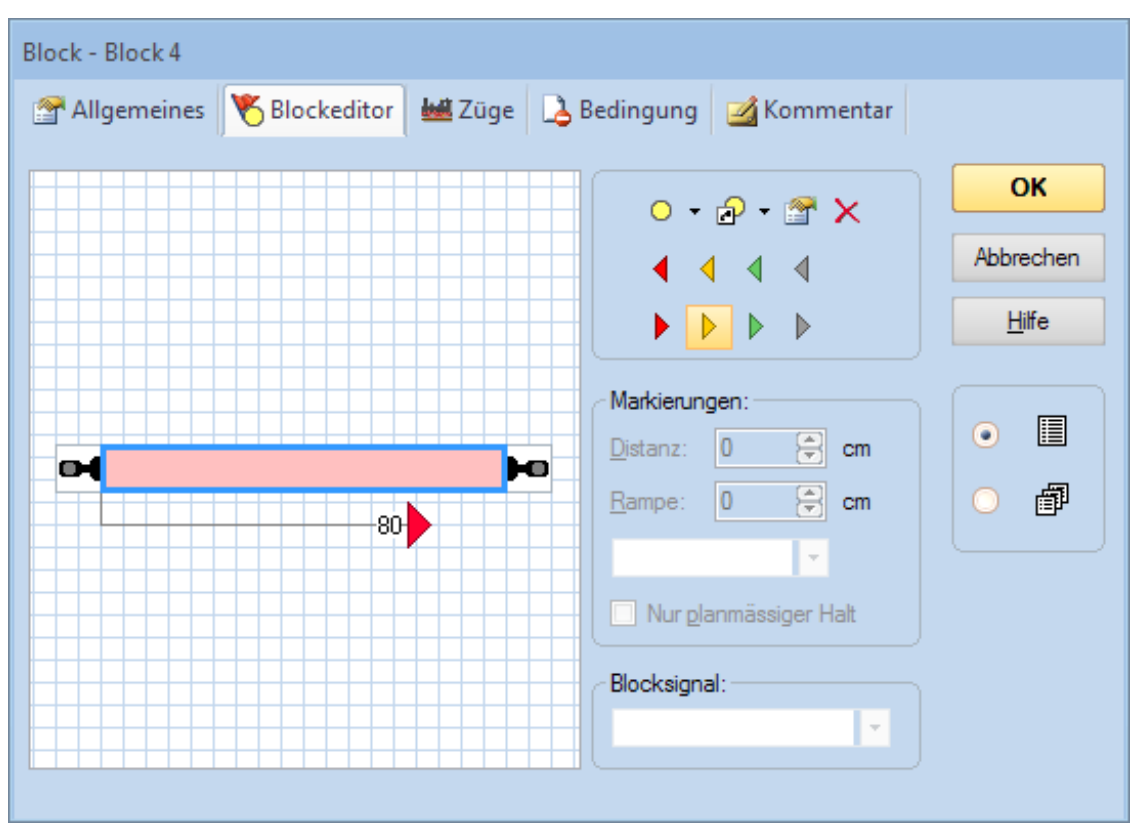

**Abbildung 35: Blockeditor**

Klicken Sie das rötliche Rechteck (Kontaktmelder) im Innern des Blockeditors an und wählen Sie das Kommando **Bremsmarkierung Rechts** in der Symbolleiste des Blockeditors (siehe Abbildung 35). Ein weiteres dreieckiges Symbol erscheint nun im Arbeitsbereich des Blockeditors.

Der Blockeditor sollte nun etwa folgendermaßen aussehen:

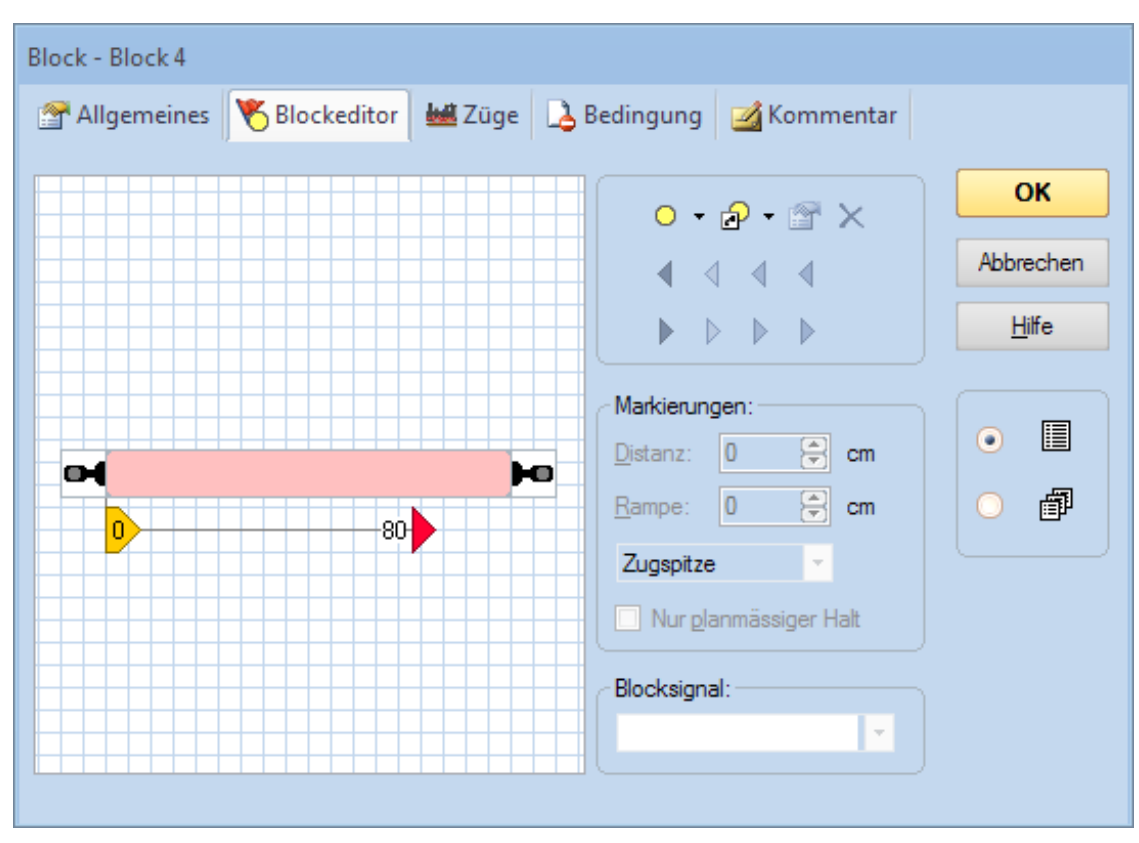

**Abbildung 36: Blockeditor mit Brems- und Haltemarkierung**

Das gelbe Dreieck markiert den Punkt, an dem ein Zug in "Block 4" beginnen soll abzubremsen (Bremsmarkierung). Da der Zug innerhalb von 80cm zum Halten gebracht werden soll, markieren Sie das gelbe Dreieck im Blockeditor und tragen Sie 80 im Feld **Rampe** ein.

Nun drücken Sie OK und wiederholen Sie die im Abschnitt "Spontanfahrten" beschriebene Prozedur. Der Zug sollte nun bei Erreichen des Belegtabschnitts in "Block 4" beginnen zu bremsen und dann irgendwo im Inneren von "Block 4" anhalten.

Wenn der Zug nicht an der gewünschten Position in "Block 4" anhält, so verändern Sie die Einstellungen für die Distanz und die Rampe entsprechend. Weitere Informationen können im Abschnitt 3.5, "Das Geschwindigkeitsprofil" gefunden werden.

In der späteren Praxis, wenn alle Daten für die Anlage ordnungsgemäß eingegeben wurden, soll ein Zug nicht nur irgendwo im Block anhalten, sondern genau da, wo es erforderlich ist. Hierfür ist aber entweder der Einbau eines weiteren Rückmelders für den Halteabschnitt (siehe Abschnitt 5.8, "Einrichten von Meldern in einem Block") erforderlich oder das Einmessen der Lokomotiven (siehe Abschnitt 3.5, "Das